For both game registrations and partnership requests, use the **Calendar & Game Registration** tab. Click on an upcoming game on the calendar and you will see:

**23 March 2022** 0-750 District-Wide Charity<br>10:30 AM 0-750 Director: Charlene Sands

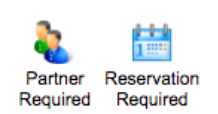

Click on **Reservation Required**. Enter your name, or email, or ACBL number. Click **Check**. (Any should work so long as it matches what is in the membership data.)

Now enter your partner's info the same way. Click **Add Reservation.** You are now listed with other reservations for that game which will be seen any time someone is registering for that game.

If you select **Partner Required**, that will submit a request for a partner for that game which will also be displayed anytime that game is selected from the calendar.

If you get a **Member not Found** message following either procedure, then your entry does not match anyone in the BCA Membership database. If you have never been added to the BCA Membership database, follow this link to the **Members Only:** tab https://www.bridgewebs.com/cgi-bin/bwop/bw.cgi?club=centeraustin&pid=display\_messages and submit a **Membership Request.** If you need help, use the **Suggestion Box** to contact us and someone will be in touch.